les bibliothèques/udem PDF13

Ce document montre comment utiliser la reconnaissance optique de caractères avec Acrobat Pro. Le logiciel est installé dans toutes les bibliothèques, sur ordinateurs identifiés et de numérisation.

## **1. Ouvrir un fichier PDF**

- a. Double-cliquer sur un fichier PDF.
- **2. Utiliser la reconnaissance optique de caractères**
	- a. Dans le menu de droite, cliquer **Améliorer les numérisations**.

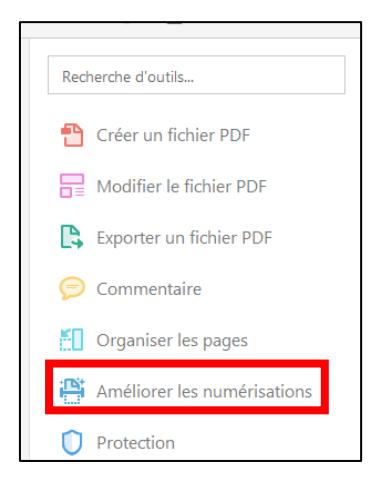

b. Dérouler le sous-menu de l'étiquette **Reconnaître le texte**, et sélectionner **Dans ce fichier**.

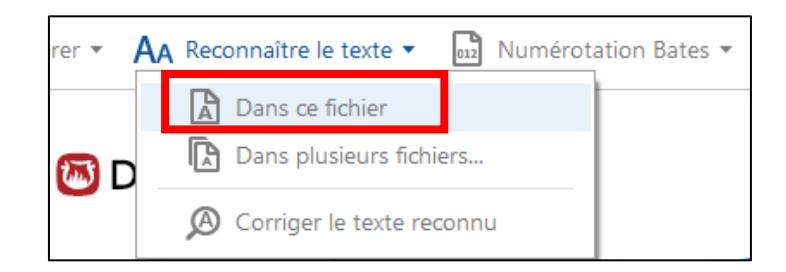

c. Cliquer **Reconnaître le texte**.

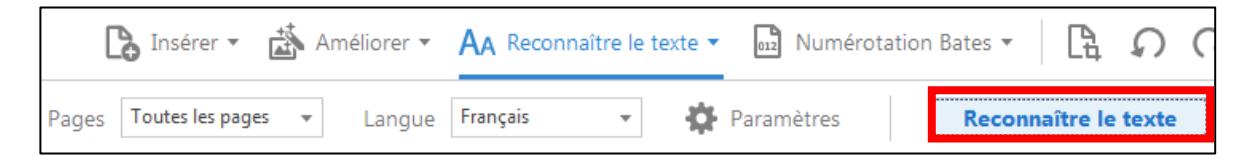

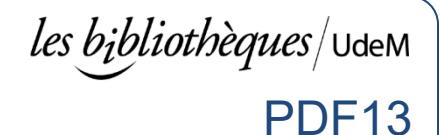

d. Patienter durant le traitement.

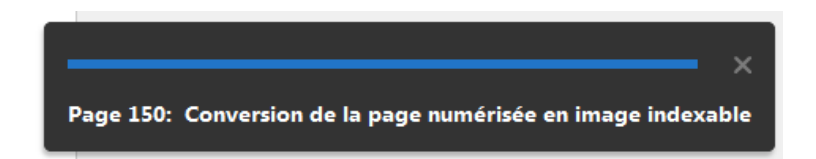

- **3. Enregistrer au format Word**
	- a. Cliquer **Fichier** > **Exporter vers** > **Microsoft Word** > **Document Word**.

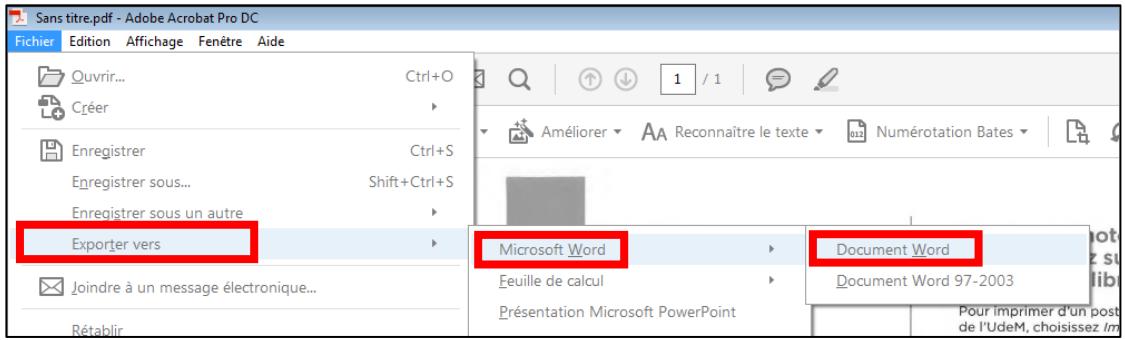

- b. Sélectionner un emplacement et donner un nom significatif.
- c. Cliquer **Enregistrer**.

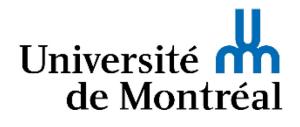